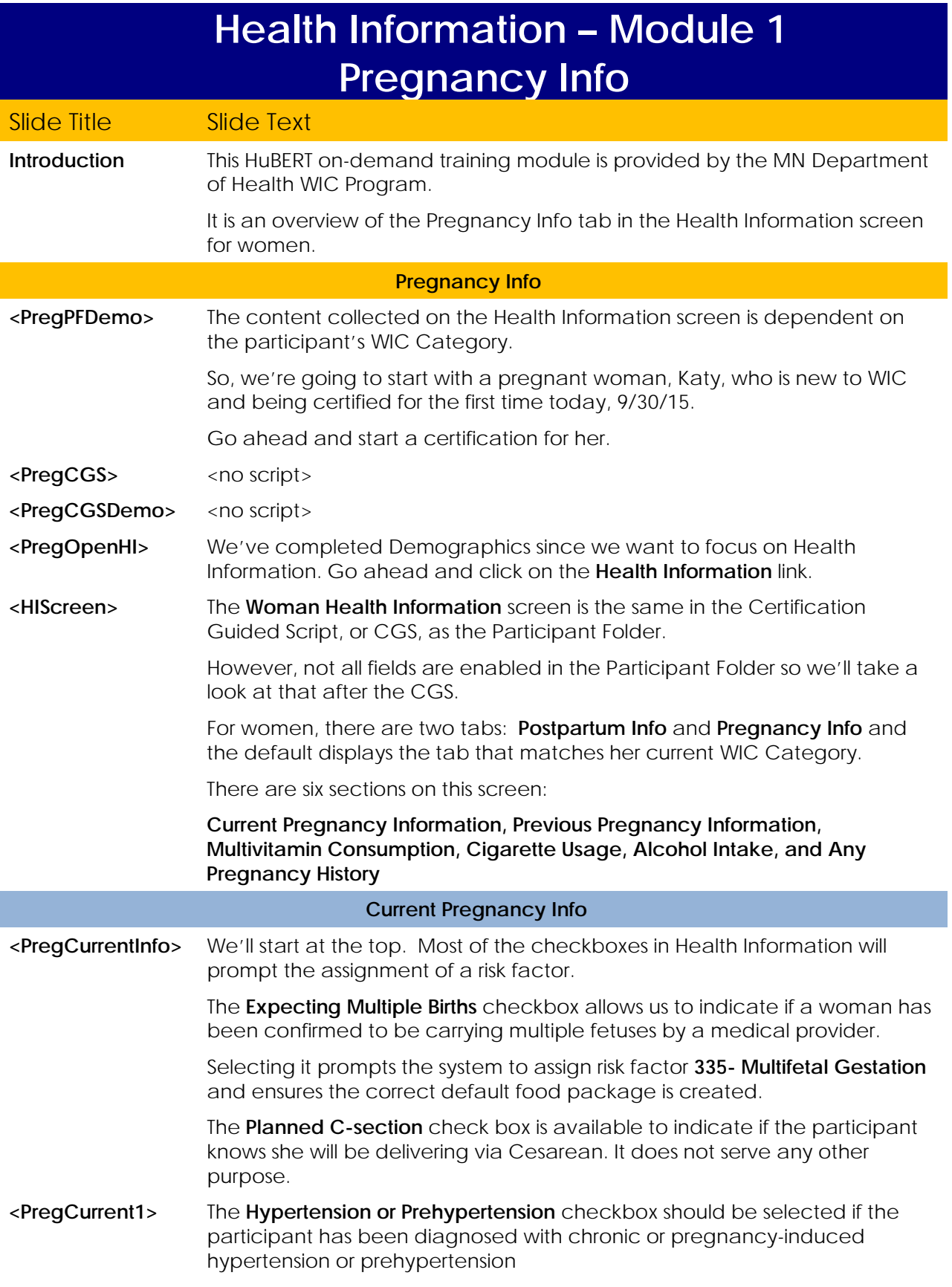

If the participant has been on WIC for a previous pregnancy, and at that time this checkbox was selected, HuBERT would automatically select the checkbox for this certification also.

If auto-selected, it will be enabled, which means it can be de-selected if no longer applicable.

Its selection will prompt the auto-assignment of risk factor **345 - Hypertension or Prehypertension.**

The **Diabetes Mellitus** checkbox should be checked if the participant has been diagnosed by a physician with the condition; Risk factor **343 - Diabetes Mellitus** will automatically assign.

HuBERT will also auto-select this checkbox if was selected in the past. It too can be de-selected if no longer applicable.

The **Gestational Diabetes** checkbox prompts the assignment of risk factor **302 - Gestational Diabetes.**

If this checkbox has been selected for a previous pregnancy, the **Gestational Diabetes** checkbox in the **Any Pregnancy History** section will be default-selected and disabled, which means we can't remove the checkmark.

The system will assign risk factor **303 – History of Gestational Diabetes** based on this checkbox.

The **Expected Delivery** and **LMP Start Date** are interdependent; both are required, but we only have to enter one of them and HuBERT will automatically calculate the other one for us.

Let's enter Katy's **Expected Delivery** date. Type **3/15/16** then press the **Tab** key on the keyboard.

**<PregCurrent2>** Notice that both the **LMP Start Date** and the **Age at Conception** have been calculated.

> The **Age at Conception** is calculated using the difference between the **LMP Start Date** and the **Date of Birth**.

If the participant were 17 years old or younger at the time of conception, **Risk Factor 331- Pregnancy at a Young Age**, is assigned.

The **Pre-pregnancy Weight** is self-reported; its accuracy is dependent on the participant's knowing how much she weighed before becoming pregnant.

If she is unsure of her pre-pregnancy weight, ask some probing questions to obtain an estimate. For example, ask whether she feels she has gained any weight so far or if she recalls her weight at her first OB appointment.

Also, if we use an estimated weight, we will want to keep that in mind as we evaluate her weight gain later in the appointment.

Katy told us that she knows she weighed **150 lbs** before becoming pregnant. Go ahead and enter this for her **Pre-pregnancy weight** and press the **Tab** key.

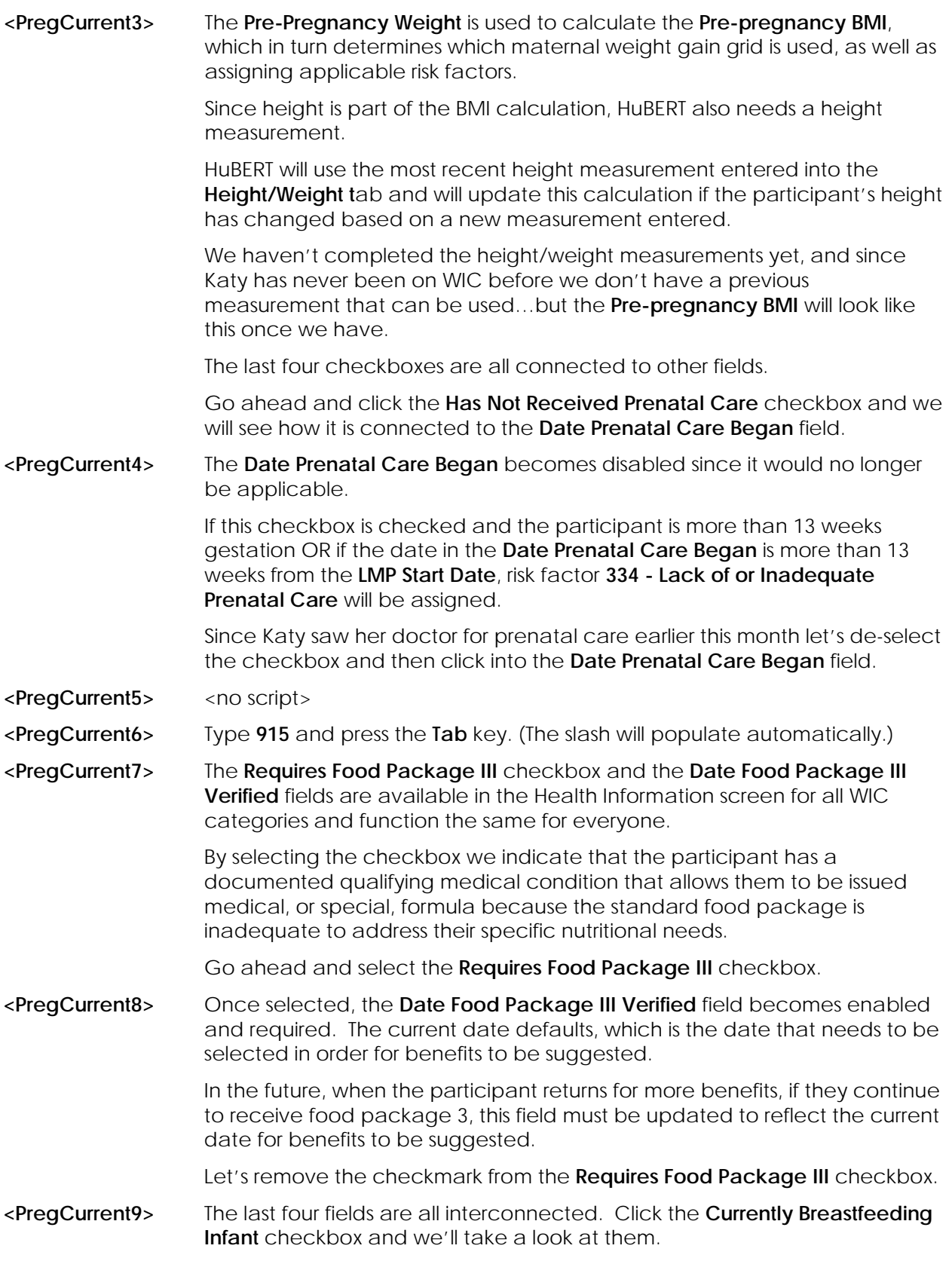

**<PregCurrent10>** Notice the **Currently Breastfeeding Child Over One** checkbox is now disabled and both the **Breastfeeding Amount** and **Date BF Verified** are enabled and required.

Click the **Breastfeeding Amount** drop-down.

**<PregCurrent11>** Our options are: **Fully Breastfeeding**, **Mostly-Breastfeeding** and **Some-Breastfeeding.**

> We determine the breastfeeding amount based on the number of cans of supplemental formula provided to mom's infant by WIC and what we select determines which default food package mom receives (food packages are discussed in detail in the Food Package modules).

> As we learned when reviewing the Postpartum Info tab, the records of postpartum women and their infants are linked to ensure that the breastfeeding amount matches and that the appropriate food packages are provided to both mom and her infant.

Unlike postpartum women, the record of a pregnant woman is not linked to her infant's record, even if she is breastfeeding an infant who is also currently on WIC.

It is our responsibility in these instances to ensure that the breastfeeding amount matches in both a pregnant mom's and her infant's Health Information screens and that the appropriate food packages are being provided.

- **<PregCurrent12>** Click on the drop-down to close it.
- **<PregCurrent13>** The **Date BF Verified** can be either the current date or a past date.

However, before suggesting benefits, HuBERT will run a validation to ensure that we've updated this date to today's date.

In this way, the system verifies that we've discussed mom's current breastfeeding status and double-checked to ensure the Breastfeeding Amount is still accurate.

We can update these fields in the participant folder at nutrition visits and if the Date BF Verified isn't updated to the current date before attempting to issue benefits...

...the system will display the following message instead of suggesting benefits.

"Participant is currently marked as breastfeeding now. Please go to the Pregnancy Health Information tab and verify the breastfeeding status."

**<PregBFAlert>** HuBERT does provide a reminder when opening the participant folder in the form of a household **CPA Review** alert that reads:

> "This household contains a member who is pregnant and breastfeeding. Please review…

**<PregCurrentFP7>** Pregnant women who are Fully or Mostly-Breastfeeding receive…

…Food Package 7, or a **Pregnant Enhanced** food package. This is the same food package as is provided to postpartum women who are fully breastfeeding and women pregnant with multiple fetuses.

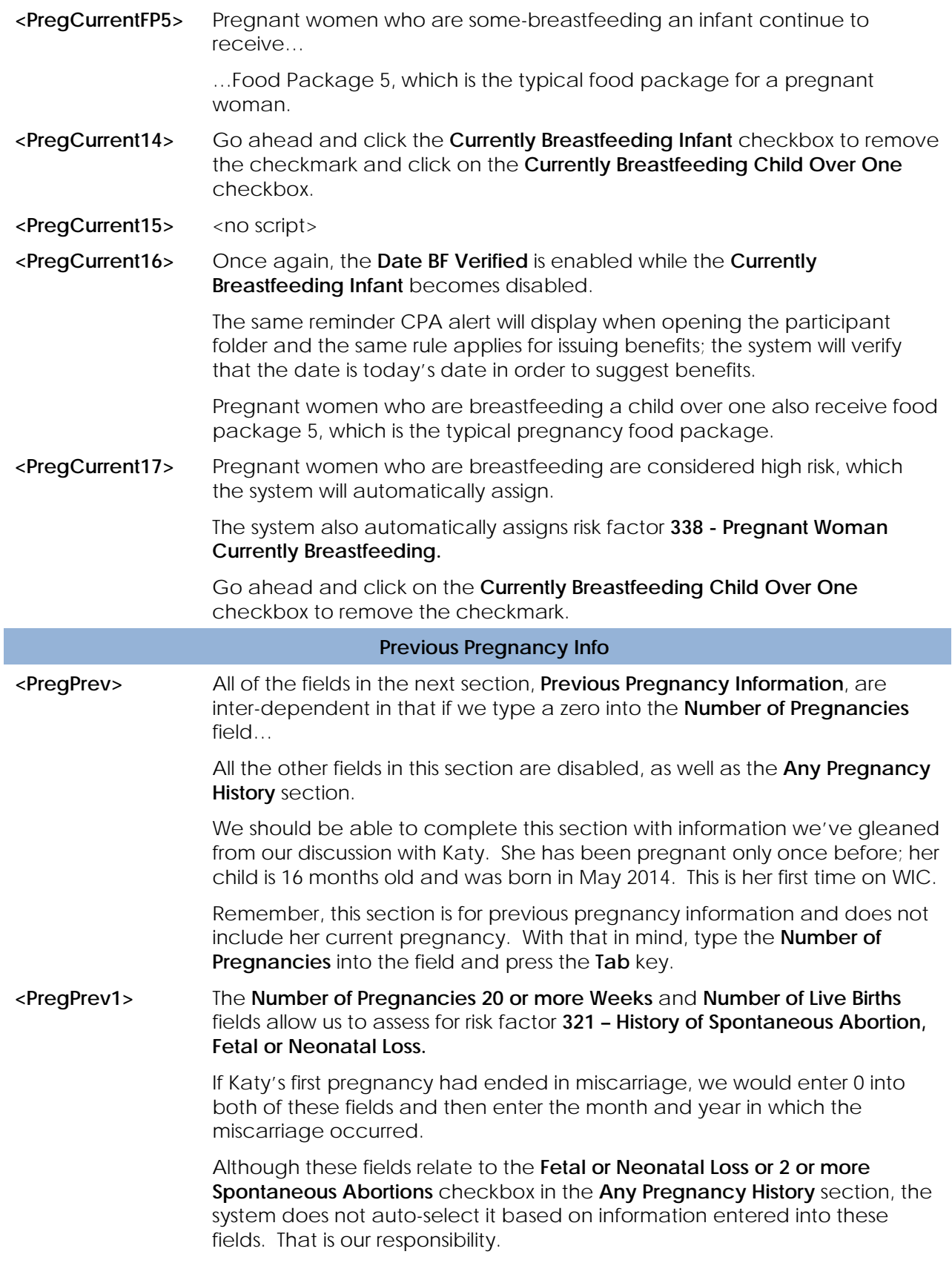

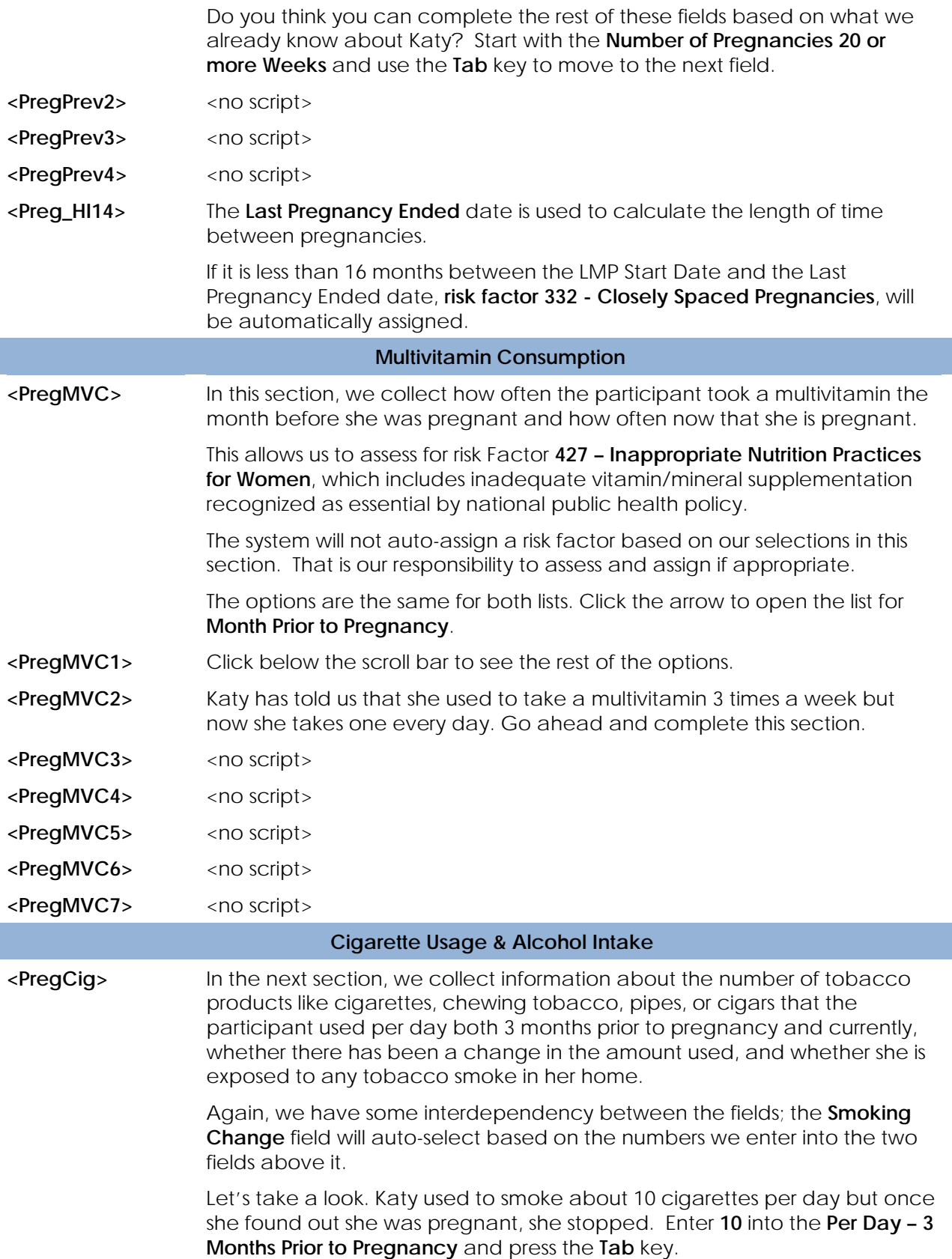

- **<PregCig1>** Now enter **0** into the **Per Day Current** field and press the **Tab** key.
- **<PregCig2>** HuBERT auto-selected **Stopped Smoking Completely** for us. But let's click the **Smoking Change** drop-down anyway to see what other options there are.
- **<PregCig3>** So, for instance, if had we entered 10 into both fields, HuBERT would have selected **Did Not Stop Smoking, Still Smoking**. If we had entered a 10 and a 7, it would have selected **Decrease Smoking Amount.** If we had entered zeros into both fields, **Did Not Smoke** would be selected. You get the idea.

Notice there is one option that cannot be calculated based on numeric entries and that is **Tried to Stop or Decrease, But Failed.** This can be chosen if the participant has tried to cut back but is still smoking the same amount.

If we indicate she is currently using tobacco products by putting a number **greater than 0** in the **Per Day - Current field**, HuBERT will auto-assign risk factor **371 - Maternal Smoking**.

Press the **Tab** key to close the drop-down list and go to the **Household Smoking** field.

- **<PregCig4>** This field is present in the Health Information screen for all WIC categories and is used to record whether anyone smokes inside the participant's home. Go ahead and click the drop-down to open it.
- **<PregCig5>** Katy said that although she has stopped smoking her partner continues to smoke and does so while inside their apartment. Select **Yes.**

If the response is **Yes**, risk factor **904 - Environmental Tobacco Smoke Exposure** is automatically assigned.

Press the **Tab** key.

**<PregAlc>** In the **Alcohol Intake** section we record how many alcoholic drinks a participant drank 3 months prior to her pregnancy and how many per week she is drinking now.

> Again, if a number **greater than 0** is entered into the **Drinks/Week Current**  field, risk factor **372 - Alcohol and Illegal Drug Use** is automatically assigned.

Katy has informed us that she used to have a glass of wine a couple of times per week but now she doesn't drink at all. Go ahead and complete the fields using the Tab key to move to the next field.

<PregAlc1> <no script>

**<PregCigAlc>** In the Cigarette and Alcohol sections, all of the fields are required. However, the participant may not be able or willing to provide this information.

> If this occurs, we can enter **99** to indicate that the information is unknown or the participant refused to provide the information.

Notice that by entering 99, the system was prompted to automatically select **Unknown or Refused to Answer** for the **Smoking Change**.

It is important to note that these are the ONLY fields in HuBERT in which 99 indicates an unknown or refused value. In any other field, it will be considered an actual value.

I

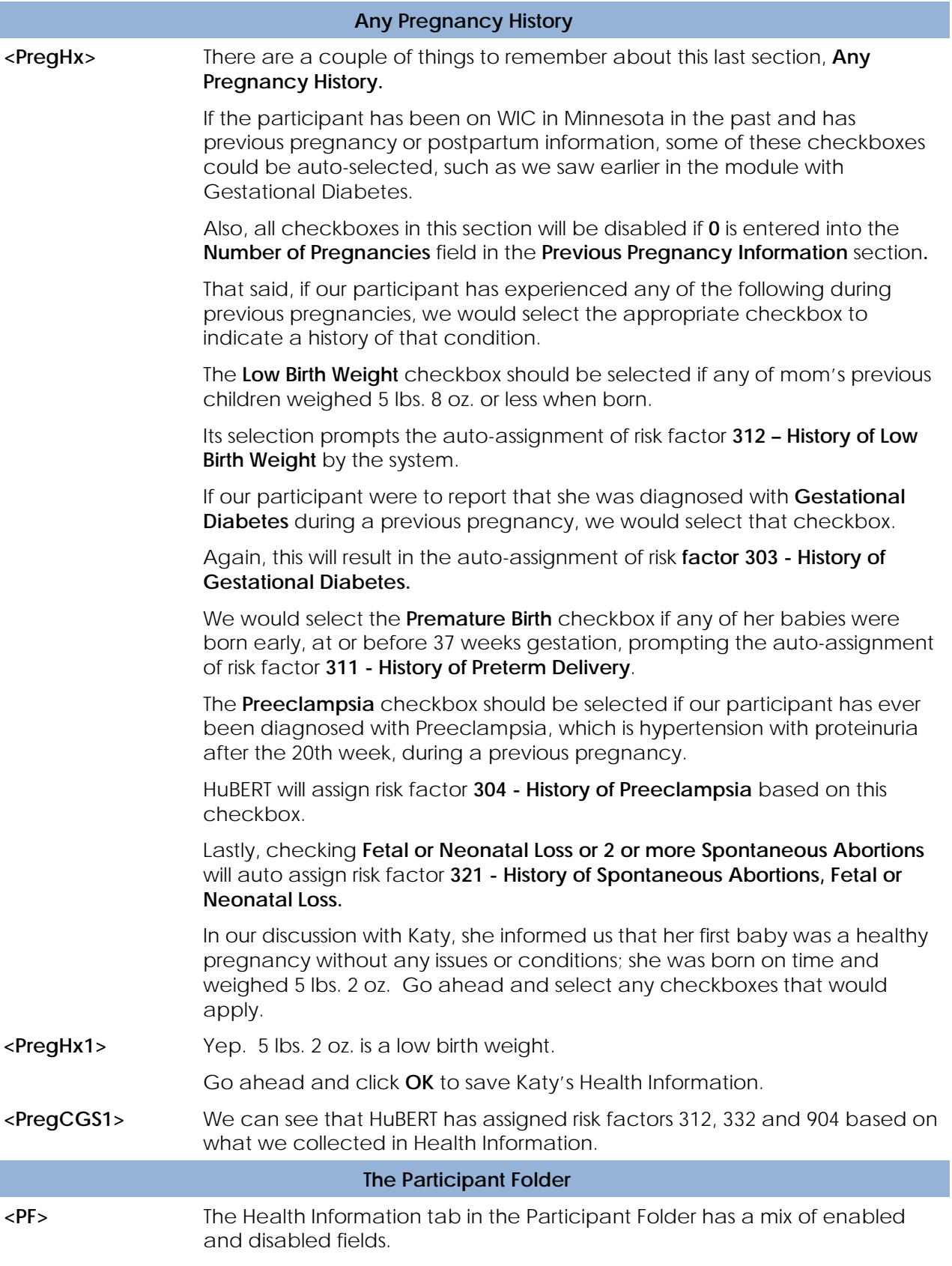

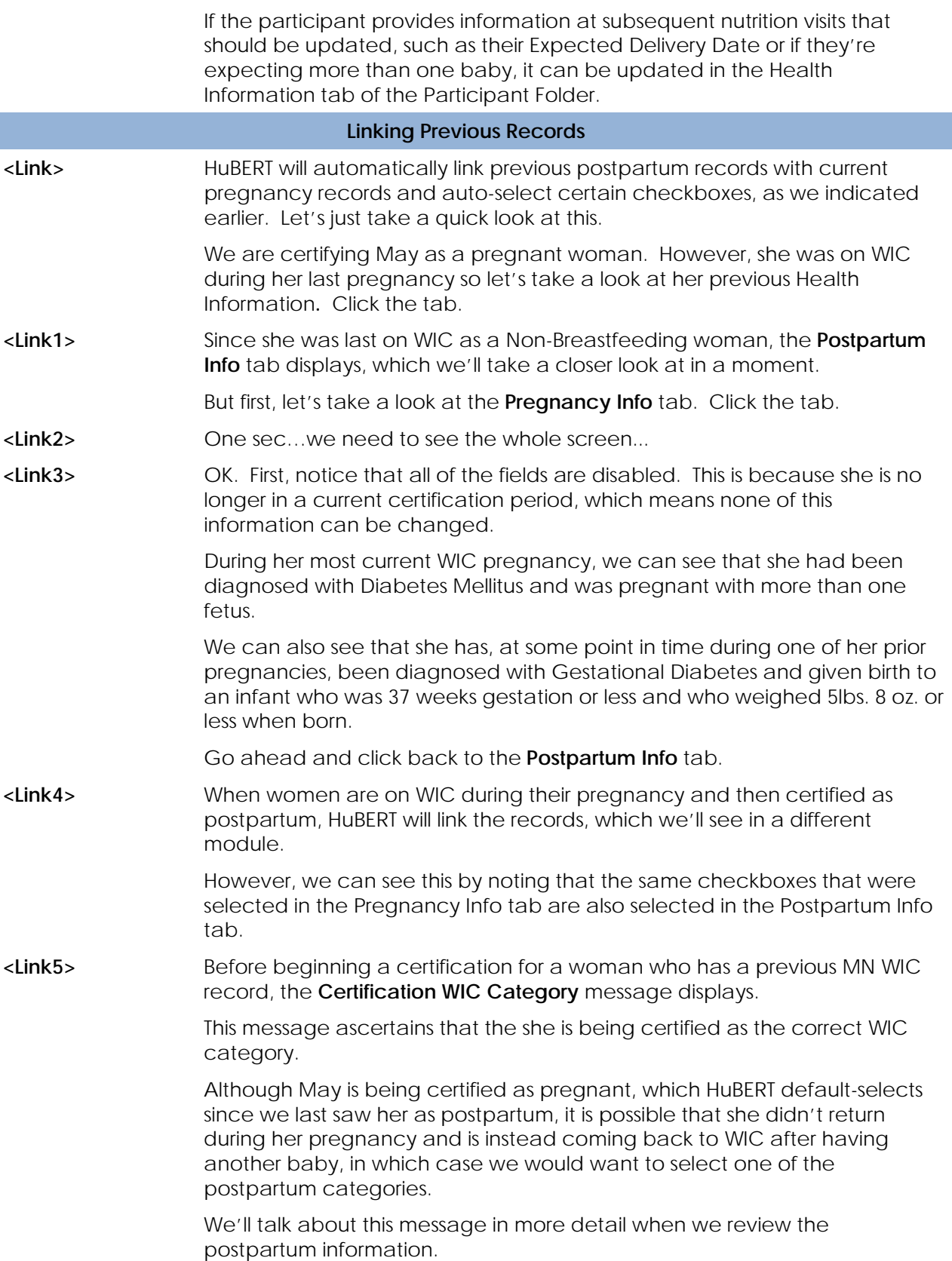

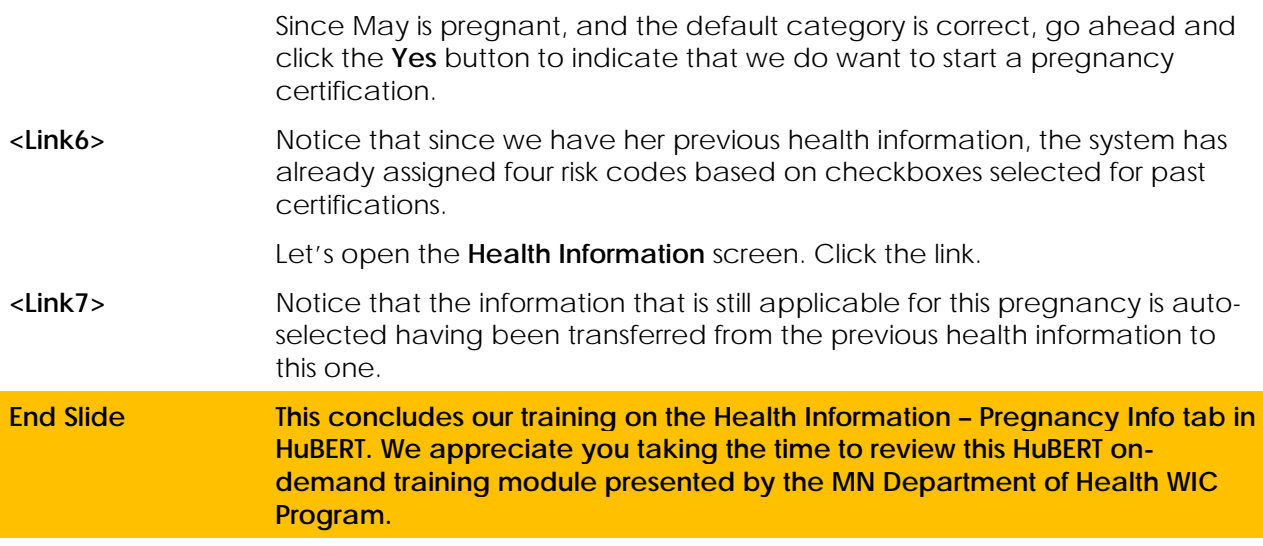